**BECKHOFF** New Automation Technology

Handbuch | DE

TF1810 TwinCAT 3 | PLC HMI Web

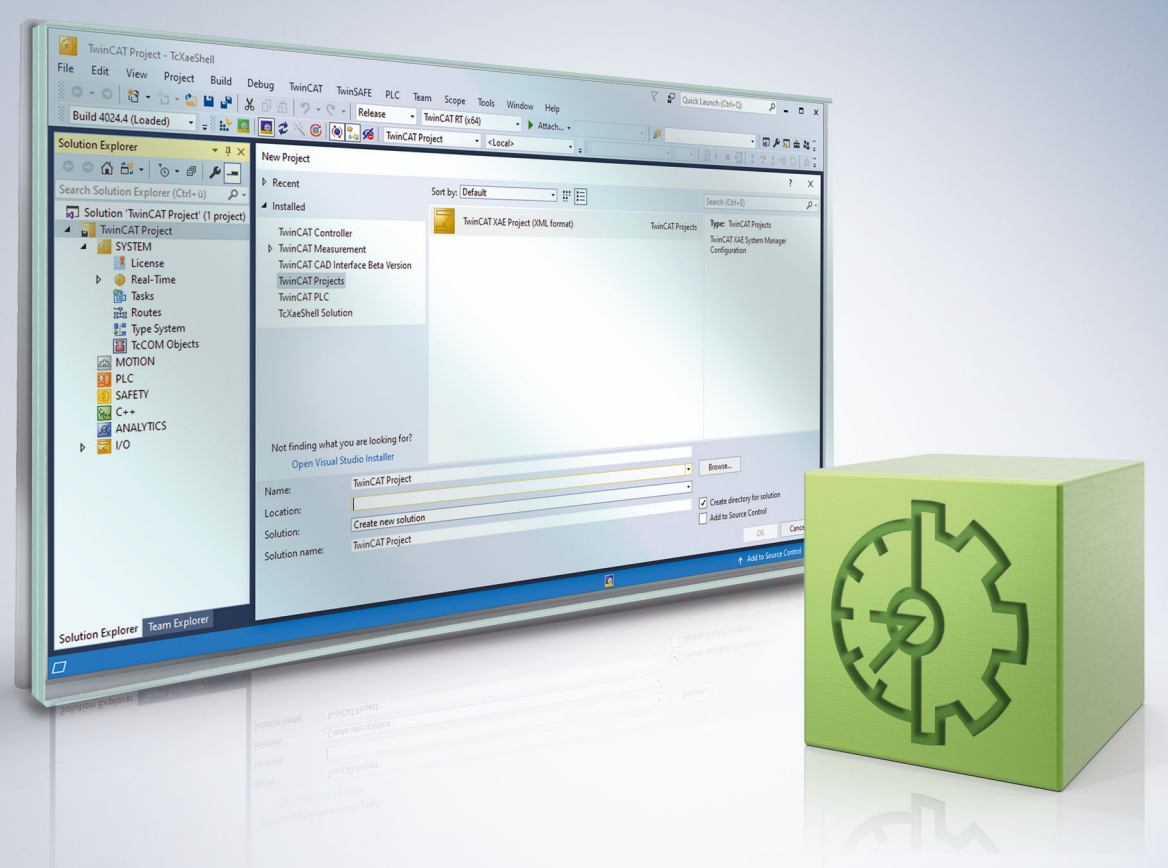

# Inhaltsverzeichnis

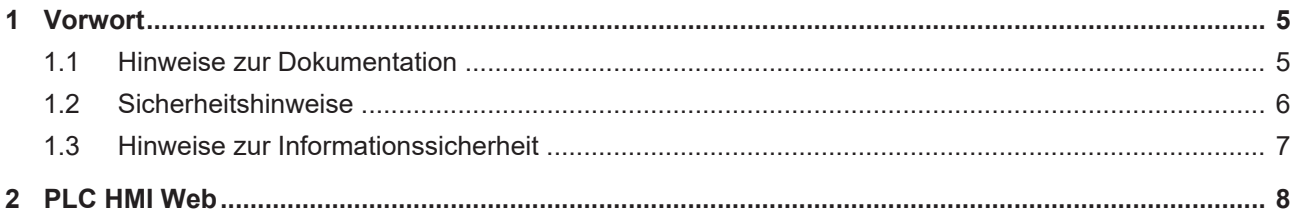

## **BECKHOFF**

# <span id="page-4-1"></span><span id="page-4-0"></span>**1 Vorwort**

## **1.1 Hinweise zur Dokumentation**

Diese Beschreibung wendet sich ausschließlich an ausgebildetes Fachpersonal der Steuerungs- und Automatisierungstechnik, das mit den geltenden nationalen Normen vertraut ist.

Zur Installation und Inbetriebnahme der Komponenten ist die Beachtung der Dokumentation und der nachfolgenden Hinweise und Erklärungen unbedingt notwendig.

Das Fachpersonal ist verpflichtet, für jede Installation und Inbetriebnahme die zu dem betreffenden Zeitpunkt veröffentliche Dokumentation zu verwenden.

Das Fachpersonal hat sicherzustellen, dass die Anwendung bzw. der Einsatz der beschriebenen Produkte alle Sicherheitsanforderungen, einschließlich sämtlicher anwendbaren Gesetze, Vorschriften, Bestimmungen und Normen erfüllt.

#### **Disclaimer**

Diese Dokumentation wurde sorgfältig erstellt. Die beschriebenen Produkte werden jedoch ständig weiter entwickelt.

Wir behalten uns das Recht vor, die Dokumentation jederzeit und ohne Ankündigung zu überarbeiten und zu ändern.

Aus den Angaben, Abbildungen und Beschreibungen in dieser Dokumentation können keine Ansprüche auf Änderung bereits gelieferter Produkte geltend gemacht werden.

#### **Marken**

Beckhoff®, TwinCAT®, TwinCAT/BSD®, TC/BSD®, EtherCAT®, EtherCAT G®, EtherCAT G10®, EtherCAT P®, Safety over EtherCAT®, TwinSAFE®, XFC®, XTS® und XPlanar® sind eingetragene und lizenzierte Marken der Beckhoff Automation GmbH.

Die Verwendung anderer in dieser Dokumentation enthaltenen Marken oder Kennzeichen durch Dritte kann zu einer Verletzung von Rechten der Inhaber der entsprechenden Bezeichnungen führen.

## **Patente**

Die EtherCAT-Technologie ist patentrechtlich geschützt, insbesondere durch folgende Anmeldungen und Patente:

EP1590927, EP1789857, EP1456722, EP2137893, DE102015105702

mit den entsprechenden Anmeldungen und Eintragungen in verschiedenen anderen Ländern.

## **EtherCAT.**

EtherCAT® ist eine eingetragene Marke und patentierte Technologie lizenziert durch die Beckhoff Automation GmbH, Deutschland

## **Copyright**

© Beckhoff Automation GmbH & Co. KG, Deutschland.

Weitergabe sowie Vervielfältigung dieses Dokuments, Verwertung und Mitteilung seines Inhalts sind verboten, soweit nicht ausdrücklich gestattet.

Zuwiderhandlungen verpflichten zu Schadenersatz. Alle Rechte für den Fall der Patent-, Gebrauchsmusteroder Geschmacksmustereintragung vorbehalten.

## <span id="page-5-0"></span>**1.2 Sicherheitshinweise**

### **Sicherheitsbestimmungen**

Beachten Sie die folgenden Sicherheitshinweise und Erklärungen! Produktspezifische Sicherheitshinweise finden Sie auf den folgenden Seiten oder in den Bereichen Montage, Verdrahtung, Inbetriebnahme usw.

#### **Haftungsausschluss**

Die gesamten Komponenten werden je nach Anwendungsbestimmungen in bestimmten Hard- und Software-Konfigurationen ausgeliefert. Änderungen der Hard- oder Software-Konfiguration, die über die dokumentierten Möglichkeiten hinausgehen, sind unzulässig und bewirken den Haftungsausschluss der Beckhoff Automation GmbH & Co. KG.

#### **Qualifikation des Personals**

Diese Beschreibung wendet sich ausschließlich an ausgebildetes Fachpersonal der Steuerungs-, Automatisierungs- und Antriebstechnik, das mit den geltenden Normen vertraut ist.

#### **Erklärung der Symbole**

In der vorliegenden Dokumentation werden die folgenden Symbole mit einem nebenstehenden Sicherheitshinweis oder Hinweistext verwendet. Die Sicherheitshinweise sind aufmerksam zu lesen und unbedingt zu befolgen!

## **GEFAHR**

#### **Akute Verletzungsgefahr!**

Wenn der Sicherheitshinweis neben diesem Symbol nicht beachtet wird, besteht unmittelbare Gefahr für Leben und Gesundheit von Personen!

#### **WARNUNG**

## **Verletzungsgefahr!**

Wenn der Sicherheitshinweis neben diesem Symbol nicht beachtet wird, besteht Gefahr für Leben und Gesundheit von Personen!

## **VORSICHT**

#### **Schädigung von Personen!**

Wenn der Sicherheitshinweis neben diesem Symbol nicht beachtet wird, können Personen geschädigt werden!

## *HINWEIS*

## **Schädigung von Umwelt oder Geräten**

Wenn der Hinweis neben diesem Symbol nicht beachtet wird, können Umwelt oder Geräte geschädigt werden.

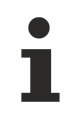

#### **Tipp oder Fingerzeig**

Dieses Symbol kennzeichnet Informationen, die zum besseren Verständnis beitragen.

## <span id="page-6-0"></span>**1.3 Hinweise zur Informationssicherheit**

Die Produkte der Beckhoff Automation GmbH & Co. KG (Beckhoff) sind, sofern sie online zu erreichen sind, mit Security-Funktionen ausgestattet, die den sicheren Betrieb von Anlagen, Systemen, Maschinen und Netzwerken unterstützen. Trotz der Security-Funktionen sind die Erstellung, Implementierung und ständige Aktualisierung eines ganzheitlichen Security-Konzepts für den Betrieb notwendig, um die jeweilige Anlage, das System, die Maschine und die Netzwerke gegen Cyber-Bedrohungen zu schützen. Die von Beckhoff verkauften Produkte bilden dabei nur einen Teil des gesamtheitlichen Security-Konzepts. Der Kunde ist dafür verantwortlich, dass unbefugte Zugriffe durch Dritte auf seine Anlagen, Systeme, Maschinen und Netzwerke verhindert werden. Letztere sollten nur mit dem Unternehmensnetzwerk oder dem Internet verbunden werden, wenn entsprechende Schutzmaßnahmen eingerichtet wurden.

Zusätzlich sollten die Empfehlungen von Beckhoff zu entsprechenden Schutzmaßnahmen beachtet werden. Weiterführende Informationen über Informationssicherheit und Industrial Security finden Sie in unserem <https://www.beckhoff.de/secguide>.

Die Produkte und Lösungen von Beckhoff werden ständig weiterentwickelt. Dies betrifft auch die Security-Funktionen. Aufgrund der stetigen Weiterentwicklung empfiehlt Beckhoff ausdrücklich, die Produkte ständig auf dem aktuellen Stand zu halten und nach Bereitstellung von Updates diese auf die Produkte aufzuspielen. Die Verwendung veralteter oder nicht mehr unterstützter Produktversionen kann das Risiko von Cyber-Bedrohungen erhöhen.

Um stets über Hinweise zur Informationssicherheit zu Produkten von Beckhoff informiert zu sein, abonnieren Sie den RSS Feed unter <https://www.beckhoff.de/secinfo>.

# <span id="page-7-0"></span>**2 PLC HMI Web**

Die PLC HMI Web erlaubt die Darstellung der Visualisierung in einem beliebigen Webbrowser. Sie ist als Java-Skript realisiert, welches die Darstellungsinformation vom Webserver abfragt. Hierbei werden nur Änderungen der Darstellung zyklisch übertragen. Bei einem Download eines Visualisierungsprojekts werden alle für die PLC HMI Web benötigten Dateien in das Verzeichnis *C:\TwinCAT\3.1\Boot\Plc\Port\_851\Visu* übertragen. Dazu gehören das Java-Skript, die Basis‑HTML‑Seite (HTM-Datei) der Visualisierung, sowie alle in der Visualisierung benötigten Abbildungen.

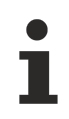

Die PLC HMI Web kann momentan nur für SPS-Projekte, die über den Port 851 erreichbar sind, konfiguriert werden.

Nachfolgend werden folgende Themen beschrieben:

- [Voraussetzungen \[](#page-7-1) $\blacktriangleright$  [8\]](#page-7-1)
- [Inbetriebnahme PLC HMI Web \[](#page-7-2) $\triangleright$  [8\]](#page-7-2)
- [Editor des Objekts WebVisualization \[](#page-8-0) $\blacktriangleright$  [9\]](#page-8-0)

#### <span id="page-7-1"></span>**Voraussetzungen**

- Server-seitig müssen die entsprechenden Konfigurationen des Web Servers vorgenommen sein.
- Client-seitig muss mindestens ein Microsoft Internet Explorer 10 oder die neuste Version von Mozilla Firefox, Google Chrome oder Safari vorhanden sein.

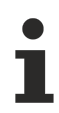

#### **Datensicherheitsverletzungen**

Um das Risiko von Datensicherheitsverletzungen zu minimieren, werden die folgenden organisatorischen und technischen Maßnahmen für das System, auf dem Ihre Applikation läuft, empfohlen:

- Vermeiden Sie soweit wie möglich, die SPS und Steuerungsnetzwerke offenen Netzwerken und dem Internet auszusetzen.
- Verwenden Sie zum Schutz zusätzliche Sicherungsschichten wie einen VPN für Remote-Zugriffe und installieren Sie Firewall-Mechanismen.
- Beschränken Sie den Zugriff auf autorisierte Personen, ändern Sie eventuell vorhandene Standard-Passwörter bei der ersten Inbetriebnahme und auch weiterhin regelmäßig.

#### <span id="page-7-2"></span>**Inbetriebnahme der PLC HMI Web**

#### **Schritt 1: Microsoft Internet Information Services (IIS) konfigurieren**

Die PLC HMI Web nutzt den IIS von Microsoft als Web Server. Dafür muss der IIS entsprechend konfiguriert werden. Die Konfiguration übernimmt die Installation [TF1810 | TC3 PLC HMI Web](https://www.beckhoff.de/tf1810), die auf der Beckhoff Homepage zum Download zur Verfügung steht.

#### **Schritt 2: PLC HMI Web freischalten**

Das Objekt "WebVisualization" (<sup>49</sup>) schaltet die PLC HMI Web frei. Sie fügen es dem Objekt "Visualization Manager" im SPS-Projektbaum über den Kontextmenübefehl **Add > WebVisualization** hinzu (siehe auch Dokumentation PLC: Visualisierung erstellen > [Visualisierungsobjekt](https://infosys.beckhoff.de/content/1031/tc3_plc_intro/3523413643.html)).

Mit dem WebVisualization-Objekt wird automatisch eine Visualisierungstask "VISU\_TASK" in der Projektmappe und eine Referenz auf diese Task in dem Projekt erstellt. Mithilfe der Referenz wird der Visualisierungscode aufgerufen. Nach dem Hinzufügen des Objekts müssen Sie daher die Konfiguration neu aktivieren.

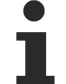

#### **Löschen eines WebVisualization-Objekts**

Wenn Sie ein WebVisualization-Objekt löschen und kein zusätzliches TargetVisualization‑Objekt hinzugefügt haben, müssen Sie im TwinCAT-Projektbaum unter **System > Tasks** die Task "VI-SU\_TASK" löschen. Diese Task wird in der integrierten Visualisierung nicht benötigt. (Siehe auch: TF1800 :[Editor des Objekts TargetVisualization](https://infosys.beckhoff.de/content/1031/tf1800_tc3_plc_hmi/136113291.html) und PLC: [Integrierte Visualisierung](https://infosys.beckhoff.de/content/1031/tc3_plc_intro/3524392331.html))

#### **Schritt 3: PLC HMI Web aufrufen**

Um die Startseite der Visualisierung aufzurufen, tragen Sie die folgende Adresse in den Webbrowser ein: https://Gerätename/Tc3PlcHmiWeb/Port\_851/Visu/webvisu.htm

**Beispiel:** https://localhost/Tc3PlcHmiWeb/Port\_851/Visu/webvisu.htm

"webvisu" ist die in den PLC-HMI-Web-Einstellungen definierte HTML-Startseite der Visualisierung. Über sie wird nach dem Aufruf im Browser zunächst die Startvisualisierung dargestellt, die ebenfalls im Manager definiert ist. Danach kann die Visualisierung im Browser bedient werden.

Optional können Sie die PLC HMI Web beim Aufruf mit einem Namen versehen, um sie später in der Applikation gezielt ansprechen zu können. Fügen Sie dazu hinter der URL den Parameter ClientName=<Name> hinzu.

<span id="page-8-0"></span>**Beispiel:** https://localhost/Tc3PlcHmiWeb/Port\_851/Visu/webvisu.htm?Clientname=V\_ClientXY

#### **Editor des Objekts WebVisualization**

Das Objekt "WebVisualization" (<sup>49</sup>), das Sie im SPS-Projektbaum unterhalb des Objekts "Visualization Manager" hinzufügen können, schaltet die PLC HMI Web frei und enthält die Einstellungen für die Web-Visualisierung. Um die Einstellungen in einem Editorfenster zu bearbeiten, klicken Sie doppelt auf das Objekt.

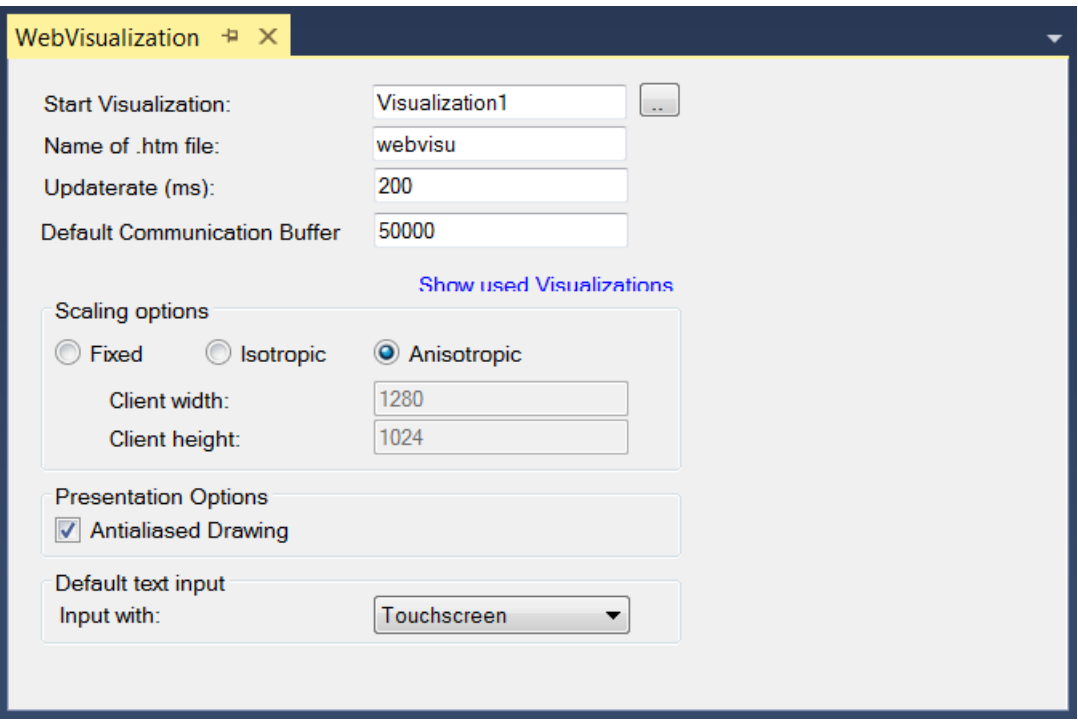

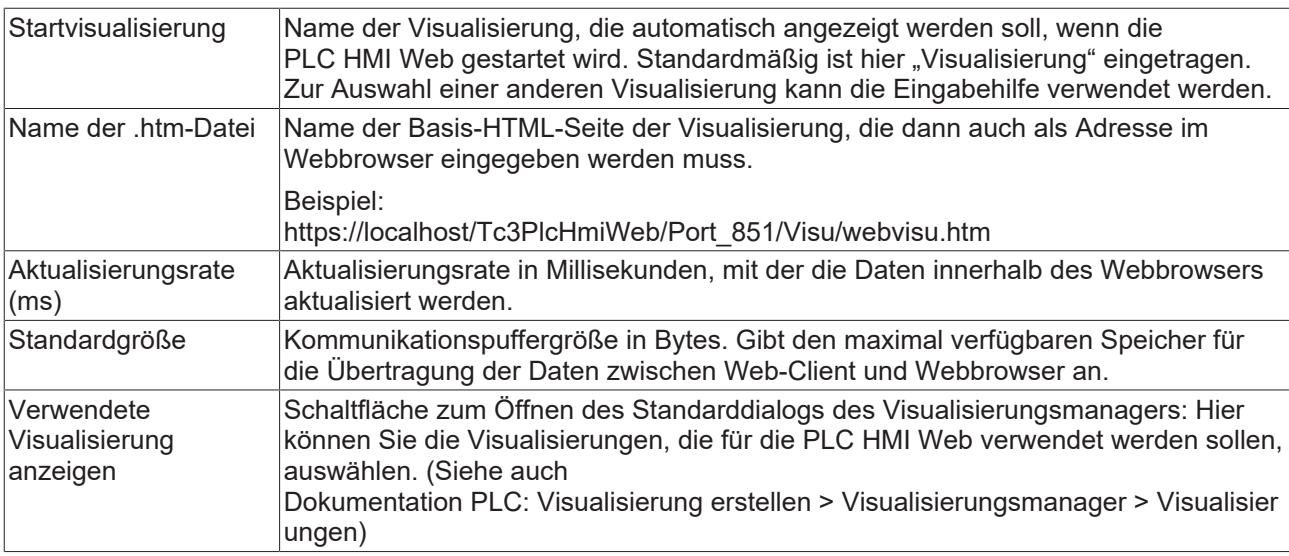

#### **Skalierungsoptionen**

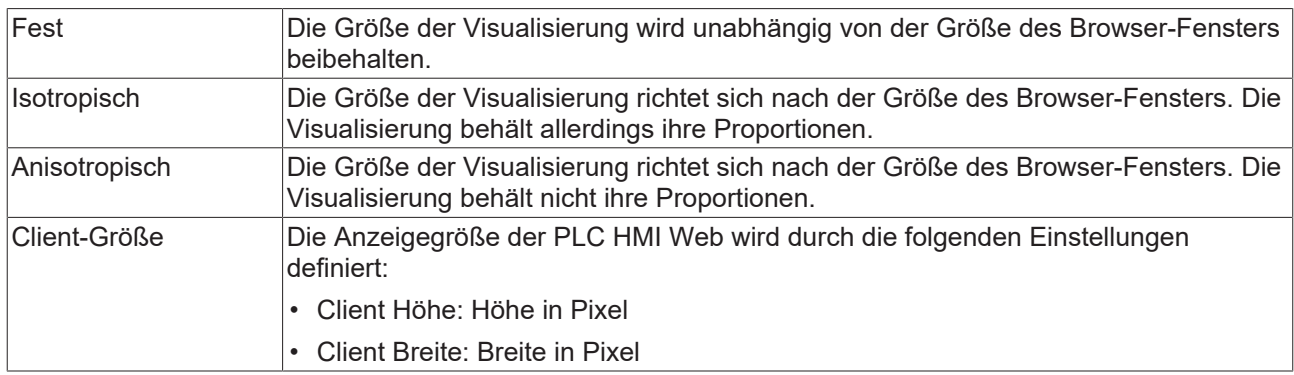

#### **Darstellungsoptionen**

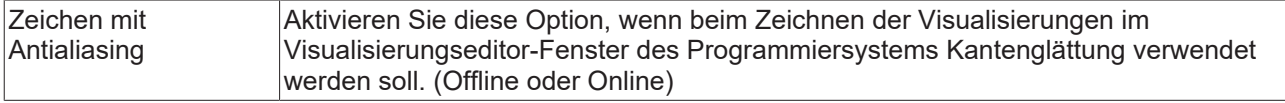

#### **Standardtexteingabe**

Diese Einstellung ist nur dann wirksam, wenn Sie in der Eingabekonfiguration des Visualisierungselements den Eingabetyp "Standard" auswählen. Dann werden die im Visualisierungsmanager definierten Standard-Texteingaben verwendet.

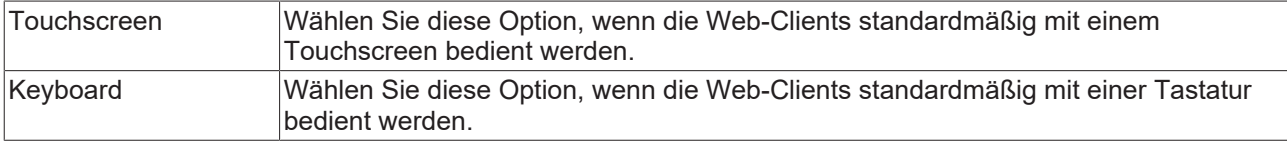

Mehr Informationen: **[www.beckhoff.de/tf1810](https://www.beckhoff.de/tf1810)**

Beckhoff Automation GmbH & Co. KG Hülshorstweg 20 33415 Verl **Deutschland** Telefon: +49 5246 9630 [info@beckhoff.de](mailto:info@beckhoff.de?subject=TF1810) [www.beckhoff.de](https://www.beckhoff.com)

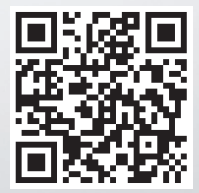